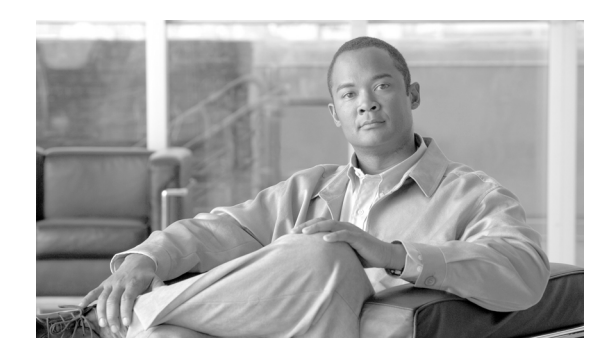

**CHAPTER 1**

# **Cisco Unified Presence** の管理ページを使 用する前に

- 「[Cisco Unified Presence](#page-0-0) の概要」(P.1-1)
- **•** 「Cisco Unified Presence [のインストール後の設定」\(](#page-1-0)P.1-2)
- **•** 「Cisco Unified Presence [の管理ページへのアクセス方法」\(](#page-3-0)P.1-4)
- **•** 「Cisco Unified Presence [の管理ページのインターフェイスについて」\(](#page-4-0)P.1-5)
- **•** 「ブラウザと Cisco Unified Presence [間のセキュアな通信を確保する方法」\(](#page-6-0)P.1-7)
- **•** [「参考情報」\(](#page-9-0)P.1-10)

# <span id="page-0-0"></span>**Cisco Unified Presence** の概要

 $\mathbf I$ 

Cisco Unified Presence は、Session Initiation Protocol(SIP; セッション開始プロトコル)テクノロ ジーを展開して新たな音声サービスを企業環境でサポートする場合に役立ちます。SIP により、さまざ まな機能やサービスに適用できる、セッションの確立および管理に関する一連の主要な動作を提供する ことで、音声ネットワークが強化されます。Cisco Unified Presence では、SIP コアをサポートするだ けでなく、SIP for Instant Messaging and Presence Leveraging Extensions(SIMPLE)テクノロジーを 採用することで、Instant Messaging (IM; インスタント メッセージ)とプレゼンスの両方をサポート します。

Cisco Unified Presence には、SIP プレゼンス エンジンと SIP プロキシ機能があります。プレゼンス エ ンジンでは、ユーザのプレゼンス情報(話中、アイドル、不在、または応対可能のステータス)だけで なく、ユーザの機能(音声、画像、IM、Web コラボレーションなどに対応した機能)に関する情報も 収集し、ユーザ単位でリポジトリにデータを蓄積します。ユーザが採用するアプリケーションや機能か らリポジトリへ個別にアクセスできます。各ユーザが独自のユーザ ルールおよびプライバシーを適用 することで、許可されたアプリケーションおよびユーザだけがプレゼンス情報へアクセスできるように なっています。SIP プロキシ機能により、プレゼンス情報と一般的な SIP メッセージの両方を、企業全 体で効率的かつ正確にルーティングできます。

さまざまなデスクトップ クライアントやアプリケーションと強力に統合された Cisco Unified Presence を使用すると、Cisco のエンタープライズ デスクトップ クライアントである Cisco Unified Personal Communicator で、クリック ツー ダイヤルや電話機制御、音声、ビデオ、Web コラボレーションなど、 さまざまな機能を実行できます。さらに、Cisco Unified Presence では、Cisco Unified

Communications Manager に接続されている Cisco Unified IP Phone のコアとなる IM サービスも提供 します。また、Cisco Unified Presence では、IBM Sametime や Microsoft Office Communicator など のエンタープライズ デスクトップ アプリケーションとの相互運用性もサポートしています。この相互 運用性により、Cisco Unified Communications Manager でサポートされている Cisco Unified IP Phone とともに、これらのデスクトップ アプリケーションを運用できます。

Ι

## <span id="page-1-0"></span>**Cisco Unified Presence** のインストール後の設定

Cisco Unified Presence の初回インストール後に Cisco Unified Presence の管理ページに初めてログイン すると、インストール後の設定用の GUI が起動します。

初回インストール後に限り、Cisco Unified Presence パブリッシャ ノードで Cisco Unified Communications Manager (CUCM) パブリッシャ情報と AXL 情報を設定するように要求されます。 Cisco Unified Presence サブスクライバ ノードでは、最初のノード設定チェックの後でパブリッシャ ノードから CUCM パブリッシャ情報が取得されます。

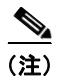

(注) 次に Cisco Unified Presence の管理ページにログインすると、インストール後の設定が完了しているこ とがアプリケーションで自動的に検出された後で、[Cisco Unified Presence の管理(Cisco Unified Presence Administration)] ウィンドウが表示されます。「[Cisco Unified Presence](#page-3-1) の管理ページへのロ [グイン」\(](#page-3-1)P.1-4)を参照してください。

#### 始める前に

必ず Cisco Unified Presence の初回インストールの直後にインストール後の展開ウィザードを実行して から、Disaster Recovery System でデータのバックアップや復元を行ってください。

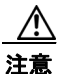

注意 Cisco Unified Presence をインストールした後で、インストール後の展開ウィザードを実行する前に Disaster Recovery System でデータのバックアップや復元を行うと、処理が正常に実行されません。 詳細については、『*Disaster Recovery System Guide for Cisco Unified Presence*』を参照してください。

### 手順

 $\overline{\phantom{a}}$ 

- ステップ **1** Cisco Unified Presence の管理ページにログインします。
- ステップ **2** 次の説明に従って、インストール後の展開ウィザードを実行します。

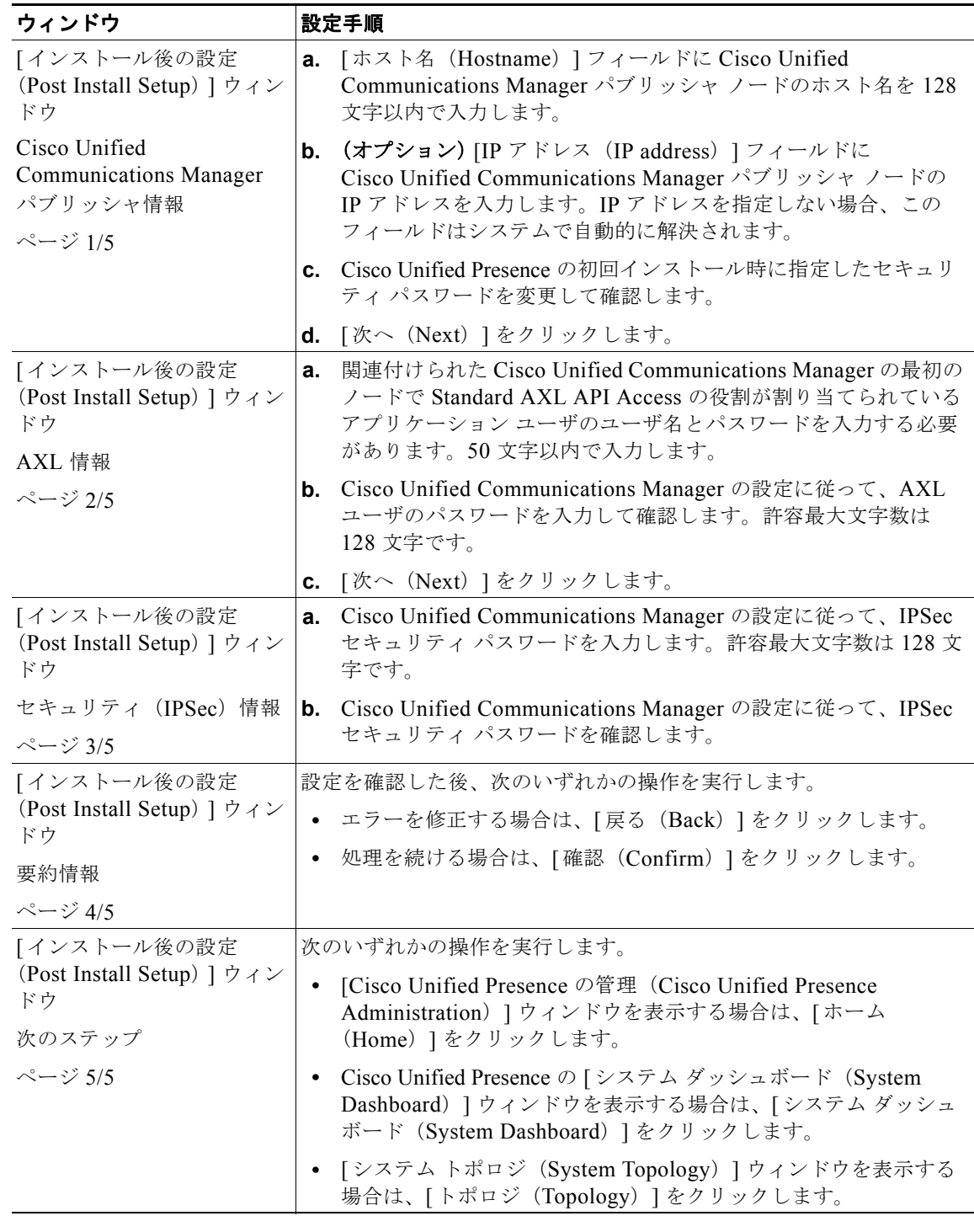

#### トラブルシューティングのヒント

- **•** エラー メッセージが表示された場合は、AXL が Cisco Unified Communications Manager で実行 中であるかどうかと、自分のユーザ ID とパスワードの正否をチェックできます。ブラウザを使用 して、*http://<<CUCM* ホスト名 *>>/axl* と入力します。ユーザ ID とパスワードの入力を求めるプ ロンプトが表示されます。入力した詳細が正確な場合は、AXL が実行中であり、要求を受信でき る状態にあることを示す確認メッセージが Web ページに表示されます。
- **•** インストール後の設定用の GUI を 2 回実行することはできません。初期設定後に Cisco Unified Communications Manager のパブリッシャ アドレスまたは AXL 情報を変更する必要がある場合 は、Cisco Unified Presence の管理ページの [Cisco Unified Communications Manager パブリッシャ (Cisco Unified Communications Manager Publisher)] ページを使用します。第 3 章「Cisco Unified Presence の管理ページでの Cisco Unified Communications Manager パブリッシャの変更」 を参照してください。
- **•** ネットワークに DNS が存在しないために、入力したホスト名で IP アドレスが解決されない場合 は、IP アドレス フィールド(ページ 1/4) が必須フィールドになります。ホスト名で IP アドレス が解決される場合は、IP アドレスを空白のままにすることができます。これで、アプリケーショ ンによって IP アドレスが自動的に検出されます。
- **•** デフォルトでは、CCMAdministrator というユーザ ID に Standard AXL API Access の役割が割り 当てられています。

#### 関連項目

『*Disaster Recovery System Guide for Cisco Unified Presence*』

## <span id="page-3-0"></span>**Cisco Unified Presence** の管理ページへのアクセス方法

- **•** 「Cisco Unified Presence [の管理ページへのログイン」\(](#page-3-1)P.1-4)
- **•** 「Cisco Unified Presence [の管理ページからのログオフ」\(](#page-4-1)P.1-5)

### <span id="page-3-1"></span>**Cisco Unified Presence** の管理ページへのログイン

### 始める前に

- **•** Cisco Unified Presence をインストールした後で Cisco Unified Presence の管理ページに初めてログ インした場合は、必ずインストール後の設定を実行してください。詳細については、 「Cisco Unified Presence [のインストール後の設定」\(](#page-1-0)P.1-2)を参照してください。
- **•** 必要に応じて、[ セキュリティの警告(Security Alert)] ダイアログを無効にします。「[ [セキュリ](#page-7-0) ティの警告(Security Alert)] [ダイアログボックスの無効化」\(](#page-7-0)P.1-8)を参照してください。

Τ

### 手順

- **ステップ 1** オペレーティング システム ブラウザ (Internet Explorer (IE) 6.x) を起動します。
- ステップ **2** Web ブラウザのアドレス バーに次の URL を入力します(大文字と小文字が区別されます)。 https://< サーバ名> < サーバ名 > は、サーバの名前または IP アドレスです。
- **ステップ 3** [Cisco Unified Presence の管理 (Cisco Unified Presence Administration) 1をクリックします。
- ステップ **4** [ セキュリティの警告(Security Alert)] ダイアログボックスが表示されたら、適切なオプションをク リックします。

#### **Cisco Unified Presence** コンフィギュレーション メンテナンス ガイド

 $\mathbf{r}$ 

ステップ **5** [ ログイン(Logon)] ウィンドウで次の操作を実行します。

- **a.** Cisco Unified Presence のインストール時に指定したアプリケーション ユーザ パスワードを入力し ます。
- **b.** [送信 (Submit)]をクリックします。

### トラブルシューティングのヒント

- **•** セキュリティ上の目的で、30 分後に Cisco Unified Presence の管理ページから自動的にログアウト されるため、引き続き使用する場合は再度ログインする必要があります。
- **•** 多数のユーザが Cisco Unified Presence の管理ページに同時にログインすると、パフォーマンスが 低下する場合があります。Cisco Unified Presence の管理ページに同時にログインするユーザおよ び管理者の数を制限してください。

### <span id="page-4-1"></span>**Cisco Unified Presence** の管理ページからのログオフ

Cisco Unified Presence の管理ページのメイン ウィンドウの右上隅にある [ ログオフ(Log Off)] をク リックします。

# <span id="page-4-0"></span>**Cisco Unified Presence** の管理ページのインターフェイス について

- **•** 「[Cisco Unified Presence](#page-4-2) の管理ページのメニュー オプション」(P.1-5)
- **•** 「[Cisco Unified Communications Manager](#page-5-0) パブリッシャ リンク」(P.1-6)

## <span id="page-4-2"></span>**Cisco Unified Presence** の管理ページのメニュー オプション

ログインすると、Cisco Unified Presence の管理ページのメイン ウィンドウが表示されます。このウィ ンドウの右上隅に [ ナビゲーション(Navigation)] というリスト ボックスがあります。このリスト ボックス内のアプリケーションにアクセスするには、目的のプログラムを選択して [移動(Go)] をク リックします。このリスト ボックスには、次の Cisco Unified Presence アプリケーションが含まれてい ます。

- **•** Cisco Unified Presence の管理ページ:Cisco Unified Presence にアクセスした場合のデフォルト オプションとして表示されます。Cisco Unified Presence の管理ページを使用して、システム パラ メータ、アプリケーションなどを設定します。
- **•** Cisco Unified Serviceability:Cisco Unified Presence のサービスアビリティ ページのメイン ウィ ンドウに移動します。このウィンドウでは、トレース ファイルとアラームの設定やサービスのア クティブ化 / 非アクティブ化を実行します。
- **•** Cisco Unified OS の管理ページ:[ ログイン(Logon)] ウィンドウに移動します。このウィンドウ では、Cisco Unified Presence プラットフォームを設定して管理できます。
- **•** Disaster Recovery System:Cisco Disaster Recovery System に移動します。このプログラムには、 Cisco Unified Presence クラスタ内のすべてのサーバに対する完全なデータ バックアップ機能と データ復元機能があります。

Τ

これらのアプリケーションは、追加のセキュリティで保護されているため、これらのプログラムへアク セスするには、ユーザ ID とパスワードを入力する必要があります。

Cisco Unified Presence の管理ページと Cisco Unified のサービスアビリティ ページは同じセキュリ ティ レルムを共有しているため、これらの 2 つのアプリケーション間を移動する場合は認証は必要あ りません。ただし、Cisco Unified Presence の管理ページから Cisco Unified Communications のオペ レーティング システム プラットフォームまたは Cisco Unified Presence の Disaster Recovery System に移動する場合やその逆の方向に移動する場合には、認証が必要となります。

### <span id="page-5-0"></span>**Cisco Unified Communications Manager** パブリッシャ リンク

Cisco Unified Presence の管理ページのメイン ウィンドウには、関連付けられている Cisco Unified Communications Manager パブリッシャ サーバに直接移動するためのリンクがあります。Cisco Unified CM の管理 にアクセスするには、このウィンドウの下部にある **Cisco Unified Communications Manager** パブリッシャの IP アドレスをクリックします。

# **Cisco Unified Presence** の管理ページでのアクセシビリ ティの設定方法

Cisco Unified Presence の管理ページと Cisco Unified Presence ユーザ オプション ページには、ユーザ がマウスを使用せずにウィンドウのボタンにアクセスするための機能が用意されています。ウィンドウ の任意の場所から次の手順を実行できるため、ユーザはさまざまなフィールドでのスクロールやタブな どの操作が不要になります。

- **•** [「ウィンドウ内のアイコンへのアクセス」\(](#page-5-1)P.1-6)
- **•** [「ウィンドウ内のボタンへのアクセス」\(](#page-6-1)P.1-7)

## <span id="page-5-1"></span>ウィンドウ内のアイコンへのアクセス

Cisco Unified Presence の多くのウィンドウでは、保存を表すディスクのアイコンや追加を表すプラス (+) 記号のアイコンなどが上部に表示されています。

### 手順

- ステップ **1** Alt キー、1 キー、Tab キーの順に押します。
- ステップ **2** カーソルにより一番左側のアイコンが強調表示されます。もう一度 Tab キーを押して、次のアイコン に移動します。
- ステップ **3** 次に Enter キーを押して、該当するアイコンの機能を実行します。

### <span id="page-6-1"></span>ウィンドウ内のボタンへのアクセス

Cisco Unified Presence の多くのウィンドウでは、[ 保存(Save)] ボタンや [ 追加(Add)] ボタンなど が下部に表示されています。

#### 手順

- ステップ **1** Alt キー、2 キー、Tab キーの順に押します。
- ステップ **2** カーソルにより一番左側のボタンが強調表示されます。もう一度 Tab キーを押して、次のボタンに移 動します。
- ステップ **3** 次に Enter キーを押して、該当するボタンの機能を実行します。

## <span id="page-6-0"></span>ブラウザと **Cisco Unified Presence** 間のセキュアな通信 を確保する方法

- **•** 「Web ブラウザ [セッション」\(](#page-6-2)P.1-7)
- **Figure Transfer Protocol Over Secure Sockets Layer (HTTPS)** [P.1-8)
- **•** [「セキュリティの警告」\(](#page-7-2)P.1-8)
- **•** 「[ セキュリティの警告(Security Alert)] [ダイアログボックスの無効化」\(](#page-7-0)P.1-8)
- **•** 「[Cisco Unified Presence](#page-8-0) の管理ページでの Internet Explorer と HTTPS の使用」(P.1-9)

### <span id="page-6-2"></span>**Web** ブラウザ セッション

 $\mathbf{r}$ 

Cisco Unified Presence の管理プログラムには、Web サーバでない PC および Cisco Unified Presence がインストールされていない PC からアクセスします。サーバにブラウザ ソフトウェアはありません。 Cisco Unified Presence の管理ページでは、Microsoft Internet Explorer(IE)6.x がサポートされてい ます。

ブラウザ セッションで作業する場合は、次の点を考慮してください。

- **•** クライアント マシンの cookie により、検索 / 一覧表示の設定が保存されます。他のメニュー項目 に移動してからこのメニューに戻った場合や、ブラウザを閉じてから新しいブラウザ ウィンドウ を開いた場合は、検索の設定を変更するまで、Cisco Unified Presence の検索の設定が維持されま す。
- **•** ある機能の [ 検索と一覧表示(Find and List)] ウィンドウを表示すると、アクティブ(優先)クエ リーのレコードもこのウィンドウに表示される場合があります。
- **•** レコードをフィルタリングする場合に検索条件を追加するには、[+] ボタンをクリックします。検 索条件を追加すると、指定したすべての検索条件に一致するレコードが検索されます。検索条件を 削除するには、[–] ボタンをクリックして、最後に追加した検索条件を削除します。または、[ フィ ルタのクリア(Clear Filter)] をクリックして、追加した検索条件をすべて削除します。
- **•** 一致するレコードが表示されたら、[ ページあたりの行数(Rows per Page)] リスト ボックスから 別の値を選択して、各ウィンドウに表示される項目の数を変更できます。

### <span id="page-7-1"></span>**Hypertext Transfer Protocol Over Secure Sockets Layer**(**HTTPS**)

ブラウザ クライアントと Web ブラウザ(Microsoft Windows ユーザ用)間のセキュアな通信を確保す る HTTP over Secure Sockets Layer (SSL)では、証明書と公開キーを使用して、インターネット上を 流れるデータが暗号化されます。また、HTTPS では、Web 上でユーザのログイン パスワードがセキュ リティで保護された状態で送信されます。次の Cisco Unified Presence アプリケーションは HTTPS に 対応しているため、サーバの識別が保証されます。

- **•** Cisco Unified Presence の管理ページ
- **•** Cisco Unified のサービスアビリティ ページ
- **•** Cisco Unified Presence のユーザ オプション ページ
- Real-Time Monitoring Tool (RTMT)
- **•** XML(AXL)アプリケーション プログラミング インターフェイス

自己署名証明書は、インストール時に Web サーバ上で生成されます(アップグレード時にはこの証明 書が移行されます)。

### <span id="page-7-2"></span>セキュリティの警告

管理者またはユーザがブラウザ クライアントから Cisco Unified Presence の管理ページにアクセスする と、サーバを信頼するかどうかを確認するための [ セキュリティの警告(Security Alert)] ダイアログ ボックスが表示されます。このダイアログボックスが表示された場合、次のいずれかのタスクを実行す る必要があります。

- **•** [ はい(Yes)] をクリックすると、現在の Web セッションの間だけ証明書を信頼することになりま す。現在のセッションの間だけ証明書を信頼する場合は、アプリケーションにアクセスするごとに [ セキュリティの警告(Security Alert)] ダイアログボックスが表示されます。つまり、信頼できる フォルダに証明書をインストールするまでこのダイアログボックスが表示されることになります。
- **•** [ 証明書の表示(View Certificate)] > [ 証明書のインストール(Install Certificate)] の順にクリッ クして、証明書のインストールのタスクを実行し、証明書を常に信頼することを示します。証明書 を信頼できるフォルダにインストールすると、Web アプリケーションにアクセスするごとに [ セ キュリティの警告(Security Alert)] ダイアログボックスが表示されなくなります。
- **•** [いいえ(No)] をクリックすると、操作がキャンセルされます。認証が行われないため、Web アプ リケーションにアクセスできません。Web アプリケーションにアクセスするには、[はい(Yes)] を クリックするか、または [証明書の表示(View Certificate)] > [証明書のインストール(Install Certificate)] の順にクリックして証明書をインストールする必要があります。

### <span id="page-7-0"></span>**[**セキュリティの警告(**Security Alert**)**]** ダイアログボックスの無効化

Web アプリケーションにアクセスするごとに [ セキュリティの警告 (Security Alert) ] ダイアログボッ クスが表示されないように、信頼できるフォルダにルート CA 証明書を保存できます。

Ι

#### 手順

- ステップ **1** Web サーバのアプリケーションを参照します。
- ステップ 2 「セキュリティの警告 (Security Alert) ] ダイアログボックスが表示されたら、[証明書の表示 (View Certificate)] をクリックします。
- **ステップ 3** [証明書 (Certificate) ] ペインで [証明書のインストール (Install Certificate) ] をクリックします。
- ステップ **4** [ 次へ(Next)] をクリックします。
- ステップ **5** [ 証明書をすべて次のストアに配置する(Place all certificates in the following store)] をクリックします。
- **ステップ 6** [参照 (Browse) ] をクリックし、[ 信頼されたルート証明機関 (Trusted Root Certification Authorities)] を参照します。
- **ステップ 7** [次へ (Next)]をクリックします。
- **ステップ 8** [完了(Finish)]をクリックします。
- ステップ **9** [ はい(Yes)] をクリックして証明書をインストールします。
- ステップ **10** [OK] をクリックします。インポートが正常に実行されたことを示すメッセージが表示されます。
- ステップ **11** ダイアログボックスの右下隅にある [OK] をクリックします。
- ステップ **12** 証明書を信頼して、ダイアログボックスが今後表示されないようにするには、[ はい(Yes)] をクリッ クします。

#### トラブルシューティングのヒント

ローカルホスト、IP アドレス、またはホスト名を URL で使用して HTTPS 対応アプリケーションにア クセスする場合、URL の種類(ローカルホスト、IP アドレスなど)ごとに信頼できるフォルダに証明 書を保存する必要があります。このようにしないと、それぞれの種類で [ セキュリティの警告 (Security Alert)] ダイアログボックスが表示されます。

### <span id="page-8-0"></span>**Cisco Unified Presence** の管理ページでの **Internet Explorer** と **HTTPS**  の使用

#### 手順

- ステップ **1** 使用している IE ブラウザを開きます。
- **ステップ 2** 「ツール (Tools) ]> [インターネット オプション (Internet Options)] の順に選択します。
- ステップ **3** [ セキュリティ(Security)] タブを選択します。
- ステップ **4** [ 信頼済みサイト(Trusted sites)] をクリックします。
- ステップ **5** [ サイト(Sites)] をクリックします。
- ステップ **6** Cisco Unified Presence の管理 GUI の Web アドレスを入力します(例:https://< ホスト名 >)。
- ステップ **7** [ 追加(Add)] をクリックします。
- ステップ **8** [OK] をクリックします。

 $\mathbf{r}$ 

#### トラブルシューティングのヒント

**•** 初回ログインの後で、Internet Explorer バージョン 6.1 を使用して Cisco Unified Presence の管理 GUI にログインすると、この GUI のリスト ボックスが無効になっている場合があります。この状 況が発生するのは、Cisco Unified Presence サーバが信頼できるサイトとして認識されていない場 合です。信頼済みサイトのリストに Cisco Unified Presence サーバのホスト名を追加します。

- **•** ホスト名を使用して Web アプリケーションにアクセスし、信頼できるフォルダに証明書をインス トールした後、ローカルホストまたは IP アドレスを使用してそのアプリケーションにアクセスし ようとすると、セキュリティ証明書の名前とサイトの名前が一致しないことを示す [ セキュリティ の警告(Security Alert) ) ダイアログボックスが表示されます。
- **•** ローカルホスト、IP アドレス、またはホスト名を URL で使用して HTTPS 対応アプリケーション にアクセスする場合、URL の種類(ローカルホスト、IP アドレスなど)ごとに信頼できるフォル ダに証明書を保存する必要があります。このようにしないと、それぞれの種類で [ セキュリティの 警告 (Security Alert) | ダイアログボックスが表示されます。

## <span id="page-9-0"></span>参考情報

**•** 『*Installation and Upgrade Guide for Cisco Unified Presence*』

このマニュアルには、Cisco Unified Presence をインストールまたはアップグレードする場合に実 行する手順が記載されています。

**•** 『*Cisco Unified Communications Operating System Maintenance Guide for Cisco Unified Presence*』

このマニュアルには、ソフトウェアのアップグレードに関する情報が記載されているだけでなく、 オペレーティング システム GUI やコマンド ライン インターフェイスを介して利用できるユーティ リティのアクセス方法と使用方法も示されています。

**•** 『*Serviceability Configuration and Maintenance Guide for Cisco Unified Presence*』

```
このマニュアルには、アラームとトレースの設定手順、保守手順、および管理手順がステップごと
に記載されているだけでなく、Cisco Unified Presence のコンポーネントをリアルタイムで監視す
る方法も示されています。
```
**•** 『*Cisco Unified Presence Deployment Guide*』

このマニュアルには、Cisco Unified Presence と Cisco Unified Communications Manager の設定プ ロセスの概要が示されているだけでなく、Cisco Unified Presence と Microsoft Live Communications Server、Microsoft Active Directory、および Microsoft Office Communicator の 統合に関する情報も記載されています。

**•** 『*Disaster Recovery System Guide for Cisco Unified Presence*』

このマニュアルには、バックアップの設定値を設定する方法、Cisco Unified Presence データの バックアップを取る方法、およびこのデータを復元する方法が記載されています。

**•** Cisco Unified Presence リリースに関連した製品互換性情報については、次の URL にある 『*Hardware and Software Compatibility Information for Cisco Unified Presence*』を参照してください。 [http://www.cisco.com/en/US/products/ps6837/products\\_device\\_support\\_tables\\_list.html](http://www.cisco.com/en/US/products/ps6837/products_device_support_tables_list.html)

Ι

**•** Cisco Unified Presence リリースに関連したポート情報については、次の URL にある『*Port Usage Information for Cisco Unified Presence*』を参照してください。 [http://www.cisco.com/en/US/products/ps6837/products\\_device\\_support\\_tables\\_list.html](http://www.cisco.com/en/US/products/ps6837/products_device_support_tables_list.html)